Mitochondrial DNA Massively Parallel Sequencing (mitoMPS) Analysis using the Qiagen CLC Workbench and AQME Toolkit

Status: Published DATE EFFECTIVE

APPROVED BY mtDNA Technical Leader

# **Mitochondrial DNA Massively Parallel Sequencing (mitoMPS)** Analysis using the Qiagen CLC Workbench and AQME Toolkit

#### 1 **Purpose**

- 1.1 To compile the sequence data generated by the MiSeq/MiSeq FGx and Verogen Universal Analysis Software (UAS) into a project for analysis, by editing the sequence data and compiling a consensus sequence that can be compared with the revised Cambridge Reference Sequence (rCRS) to determine the mitochondrial DNA type. Procedure
- 1.2 The analysis will use two elements of software: Qiagen CLC Genomics Workbench, with the AFDIL-Qiagen mtDNA Expert (AQME) toolkit plugin.
- 1.3 The data following the MiSeq run will be saved on the PowerWulf server, in individual folders of FASTQ files for analysis. The files with "R1" filenames will be imported into the CLC software for analysis, using the program's "Promega NGS mito workflow". The R1 files will be trimmed and aligned, with variant tables output in excel tab-delimited format.

#### Import data for processing 2

- 2.1 Open the Qiagen CLC Genomics Workbench from your computer's start menu.
  - 2.1.1 If the software does not appear to be installed, submit a HelpDesk ticket for installation.
  - 2.1.2 If the following message appears, then another user is currently using the department's network license.

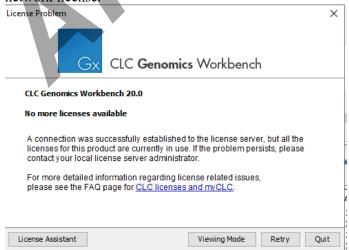

Controlled versions of Department of Forensic Biology Manuals only exist in the Forensic Biology Qualtrax software. All printed versions are non-controlled copies. © NYC OFFICE OF CHIEF MEDICAL EXAMINER

Mitochondrial DNA Massively Parallel Sequencing (mitoMPS) Analysis using the Qiagen CLC Workbench and AQME Toolkit

| Status: Published | Document ID: 50912     |        |
|-------------------|------------------------|--------|
| DATE EFFECTIVE    | APPROVED BY            | PAGE   |
| 02/23/2022        | mtDNA Technical Leader | 2 OF 8 |

#### 2.2 Go to **File -> Import -> Illumina**.

- 2.3 Navigate to the PowerWulf subdirectory that contains the FASTQ files for analysis.
  - 2.3.1 If the PowerWulf server is not mapped to a network drive on your computer, please contact a supervisor for the IP address and login credentials.
- 2.4 Select the R1 files from the directory, and click **Open**.

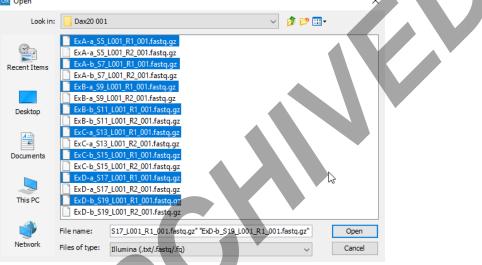

- 2.5 Confirm the selected R1 files are listed in the subsequent screen. Click Next.
- 2.6 Under **Result handling**, choose the **Save** radio button, and be sure that **Create subfolders per batch unit** is NOT checked, then click **Next**.
- 2.7 On the directory navigation screen, navigate to the casework folder and click **New Folder** to create a subdirectory for your run. Enter the run name as the name of the new folder, then click **OK**.
- 2.8 Click Finish.
- 2.9 Confirm that the selected files are now present in the Navigation Area in the top left of your screen.

Mitochondrial DNA Massively Parallel Sequencing (mitoMPS) Analysis using the Qiagen CLC Workbench and AQME Toolkit

| Status: Published | Document ID: 50912     |        |
|-------------------|------------------------|--------|
| DATE EFFECTIVE    | APPROVED BY            | PAGE   |
| 02/23/2022        | mtDNA Technical Leader | 3 OF 8 |

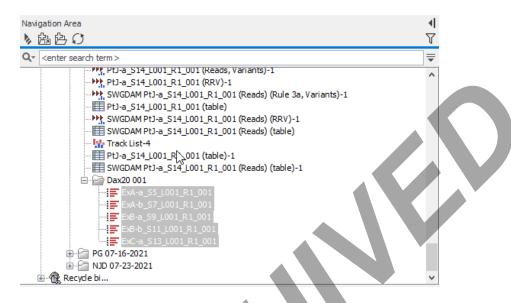

# 3 Run the analysis workflow

3.1 In the Toolbox -> Toolbox menu, click the + to expanded the Installed Workflows items, and double-click on "Promega NGS Mito workflow – 2ry thresh w naming".

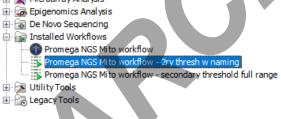

3.2 If your R1 files are not already present in the Selected Elements area on the right of the screen, click to highlight your R1 files and click the **Right Arrow** to add them to the Selected Elements.

|            | Mitochondrial DNA Massively Parallel Sequencing (mitoMPS) Analysis<br>using the Qiagen CLC Workbench and AQME Toolkit<br>Document ID: 50912 |                                                                                                    |                        |                       |               |  |  |  |
|------------|----------------------------------------------------------------------------------------------------|----------------------------------------------------------------------------------------------------|------------------------|-----------------------|---------------|--|--|--|
|            | DATE EFFECTIV                                                                                                    | /E APPR                                                                                                    | OVED BY                |                       | PAGE          |  |  |  |
| 02/23/2022 |                                                                                                    | mtDNA Te                                                                                                    | mtDNA Technical Leader |                       | 4 OF 8        |  |  |  |
|            | Promega NGS Mito wo     Choose where to run     Select Reads                                                                                | <ul> <li>Select from Navigation Area</li> </ul>                                                                                                    |                        |                       |               |  |  |  |
|            | 3. Reference Sequence                                                                                                    | O Select files for import: Illumina                                                                                                    |                        | Selected elements (5) |               |  |  |  |
|            | 4. Target region set 1                                                                                                    | Q+ <enter search="" term=""></enter>                                                                                                    | <b>—</b>               | ExA-a S5 L001 R1      | 001           |  |  |  |
|            | 5. Target region set 2<br>6. Result handling                                                                                                | Training files     Training files     Testing AQME in workflow     Or resting AQME in conduction                                                                                                    | ^                      | ExA-b_S7_L001_R1      | _001<br>1_001 |  |  |  |
|            | 7. Save location for new<br>elements                                                                                                    | <ul> <li>workflow and target files_JDP</li> <li>workflow target file_ER</li> <li>workflow target file_PG</li> <li>workflow target file_LHU</li> <li>Workflow target file_SHS</li> <li>Training Excercise</li> <li>CDG</li> </ul> |                        | i; ExC-a_S13_L001_R   | 1_011         |  |  |  |

3.3 Check the **Batch** button under the Navigation area, then click **Next**.

□ → JSK 07-16-2021 → ■ ExA-a\_S5\_L → ■ ExA-a\_S9\_L → ■ ExB-a\_S9\_L → ■ ExC-a\_S13\_ → ■ PtH-a\_S6\_L → ■ Pth-a\_S14

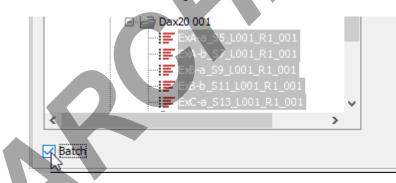

- 3.4 For Configure batching, the Use organization of input data radio box should be selected. Click Next.
- 3.5 For Batch overview, the selected R1 files should be in the Units list on the left. Click Next.
- 3.6 For Workflow Input, confirm that NC\_012920 (Genome) is selected by default.
  - **3.6.1** If it is not selected, click on the icon and select NC\_012920 (Genome) from the CLC\_Data/Workflow files in the Navigation Area on the left side, click the **Right arrow** to add to the Selected Elements, and click OK.

Controlled versions of Department of Forensic Biology Manuals only exist in the Forensic Biology Qualtrax software. All printed versions are non-controlled copies. © NYC OFFICE OF CHIEF MEDICAL EXAMINER Qualtrax template 072220

Mitochondrial DNA Massively Parallel Sequencing (mitoMPS) Analysis<br/>using the Qiagen CLC Workbench and AQME ToolkitStatus: PublishedDocument ID: 50912DATE EFFECTIVEAPPROVED BY02/23/2022mtDNA Technical Leader5 OF 8

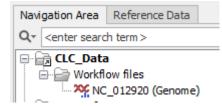

- 3.7 Click Next.
- 3.8 For Target region set 1, confirm that NC\_012920 (Genome) selection set 1 -600 threshold (Misc. feature) is selected by default.
  - **3.8.1** If it is not selected, click on the  $\stackrel{[m]}{\longrightarrow}$  icon and select NC\_012920 (Genome) selection set 1 600 threshold (Misc. feature) from the CLC\_Data/Workflow files in the Navigation Area on the left side, click the **Right arrow** to add to the Selected Elements, and click OK.
- 3.9 Click Next.
- 3.10 For Target region set 2, confirm that NC\_012920 (Genome) selection set 1 -600 threshold (Misc. feature) is selected again by default.
  - 3.10.1 If it is not selected, click on the  $\stackrel{\frown}{\sim}$  icon and select NC\_012920 (Genome) selection set 1 600 threshold (Misc. feature) from the CLC\_Data/Workflow files in the Navigation Area on the left side, click the **Right arrow** to add to the Selected Elements, and click OK.
- 3.11 Click Next.
- 3.12 For Reult handling, check the Save radio button, and check Create workflow result metadata. Click Next.
- 3.13 For Save location for new elements, select the run folder in the navigation area and click **Finish**.
  - 3.13.1 The analysis progress can be seen in real time by clicked the Processes tab in the Toolbox, on lower left side of the screen.

Mitochondrial DNA Massively Parallel Sequencing (mitoMPS) Analysis using the Qiagen CLC Workbench and AQME Toolkit

| Status: Published | Document ID: 50912     |        |
|-------------------|------------------------|--------|
| DATE EFFECTIVE    | APPROVED BY            | PAGE   |
| 02/23/2022        | mtDNA Technical Leader | 6 OF 8 |

| Toolbox   |             |              |                                               | - |
|-----------|-------------|--------------|-----------------------------------------------|---|
| Processes | Toolbox     | Favorites    |                                               |   |
| Fromeg    | a NGS Mito  | workflow - 2 | ry thresh w naming, batch 'ExA-b_S7_L00 11 %  |   |
| Promeg    | a NGS Mito  | workflow - 2 | ry thresh w naming, batch 'ExA-a_S5_L00 100 % |   |
| 🚯 Workflo | w Batch Pro | ocess: Prome | ga NGS Mito workflow - 2ry thresh w nam 12 %  |   |

# 4 Exporting results

4.1 In the Navigation area, right-click on the folder name of your project, and select **Sort folder**.

| Navigation Area                                                                                                    |                                                                                                    |                                                         | II III   |
|----------------------------------------------------------------------------------------------------|----------------------------------------------------------------------------------------------------|---------------------------------------------------------|----------|
| ▶協臣♀                                                                                                    |                                                                                                    |                                                         | V        |
| Q. ✓ <enter search="" term=""></enter>                                                                                                    |                                                                                                    |                                                         | ₹        |
| →         PU-a_S14_L0           →         SWGDAM PU-a_S14_L0           ■         PU-a_S14_L0           →         SWGDAM PU-a_S14_L0           →         SWGDAM PU-a_S14_L0           →         Track List-4           →         BVGAM PU-a_S14_L0           →         SWGDAM PU-a_S14_L0           →         SWGDAM PU-a_S14_L0           →         SWGAM PU-a_S14_L0           →         SWGAM PU-a_S14_L0           →         SWGAM PU-a_S14_L0           →         SWGAM PU-a_S14_L0           →         SWGAM PU-a_S14_L0           →         SWGAM PU-a_S14_L0           →         SWGAM PU-a_S14_L0           →         SWGAM PU-a_S14_L0           →         SWGAM PU-a_S14_L0           →         SWGAM PU-a_S14_L0 | a_S14_L001_R1_001 (Read<br>a_S14_L001_R1_001 (Read<br>01_R1_001 (table)-1<br>a_S14_L001_R1_001 (Read | is) (Rule 3a, Variants)-1<br>is) (RRV)-1<br>is) (table) |          |
| ExA-a<br>ExA-a<br>ExA-a                                                                                                    | + New<br>Toplbox                                                                                     | ><br>Ctrl+X                                             |          |
| Toolbox                                                                                                    | Сору                                                                                                 | Ctrl+C                                                  | <b>T</b> |
| Processes Toolbox Favorites                                                                                                    | Paste                                                                                                | Ctrl+V                                                  |          |
| Promega NGS Mito workflow,                                                                                                    | Delete                                                                                               | Delete                                                  | 100 % 💌  |
| 😚 Promega NGS Mito workflow,                                                                                                    | aje Rename                                                                                           | F2                                                      | 100 % 💌  |
| Promega NGS Mito workflow,                                                                                                    | Standard Import                                                                                      | Ctrl+I                                                  | 100 % 💌  |
|                                                                                                    | 🕒 Export                                                                                             | Ctrl+E                                                  |          |
| Promega NGS Mito workflow,                                                                                                    | Permissions                                                                                          |                                                         | 100 % 💌  |
| Promega NGS Mito workflow,                                                                                                    | 🖞 Local Search                                                                                       | Ctrl+Shift+F                                            | 100 % 💌  |
| Workflow Batch Process: Pror                                                                                                    | Sort Folder 🛛 🔓                                                                                      | Ctrl+Shift+R                                            | 100 % 💌  |

4.2 Scroll down the output file list, until you reach the files beginning with **SWGDAM**. Click and select all SWGDAM files with the variant table icon <sup>IIII</sup>. Each sample should have two tables whose names end in "-primary" and "-secondary", respectively. These correspond with the 600-read and 100-read analysis thresholds respectively.

Controlled versions of Department of Forensic Biology Manuals only exist in the Forensic Biology Qualtrax software. All printed versions are non-controlled copies. © NYC OFFICE OF CHIEF MEDICAL EXAMINER Qualtrax template 072220

Mitochondrial DNA Massively Parallel Sequencing (mitoMPS) Analysis<br/>using the Qiagen CLC Workbench and AQME Toolkit<br/>Document ID: 50912Status: PublishedDocument ID: 50912DATE EFFECTIVE<br/>02/23/2022APPROVED BY<br/>mtDNA Technical LeaderPAGE<br/>7 OF 8

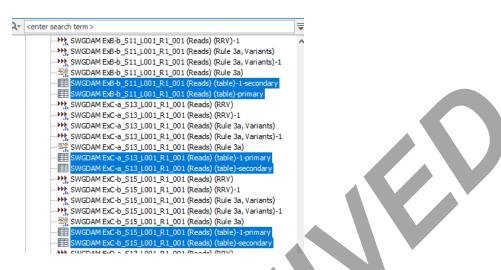

4.3 With the files selected, click the **Export** icon along the top menu.

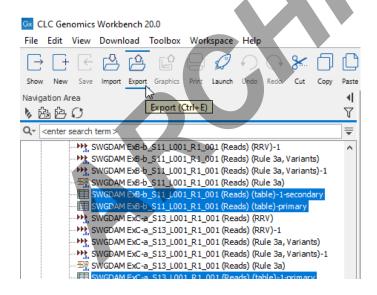

- 4.4 Select the output format for the tables. Select **Tab-delimited text** and click the **Select** button. These will be imported into the LIMS MiSeq test batch via Data Entry.
- 4.5 Confirm there are two SWGDAM files for each template library in the Selected Elements table on the right side of the screen, one for each of the two analysis thresholds used to analyze each library.

Controlled versions of Department of Forensic Biology Manuals only exist in the Forensic Biology Qualtrax software. All printed versions are non-controlled copies. © NYC OFFICE OF CHIEF MEDICAL EXAMINER Qualtrax template 072220

# Mitochondrial DNA Massively Parallel Sequencing (mitoMPS) Analysis using the Qiagen CLC Workbench and AQME Toolkit

| Status: Published | Document ID: 50912     |        |
|-------------------|------------------------|--------|
| DATE EFFECTIVE    | APPROVED BY            | PAGE   |
| 02/23/2022        | mtDNA Technical Leader | 8 OF 8 |

- 4.5.1 If any are absent from the Selected elements list, locate the missing file(s) in the Navigation area, click to select, and click the **right arrow** to populate them into the Selected elements list.
- 4.6 Check the **Batch** button under the Navigation area, then click **Next**.
- 4.7 Under Batch overview, the selected pairs of variant table, with names ending in (table) and (table)-1 should be present in the Units box.
- 4.8 Under Specify export parameters, **Output as a single file** should NOT be checked. **Export all** columns. (Deselect to specify columns in next step) SHOULD be checked. Click Next.
- 4.9 Under Select output folder, navigate to the desired directory and click **Finish**.
- 4.10 Click the **Export** button again, and this time select **Excel 97-2007** and click the **Select** button. Repeat steps 4.5-4.9.
- 4.11 Import the excel files into the MiSeq test batch in the Data Entry screen